# Spostamento di file e immagini tra uno switch CatOS e il server TFTP tramite SNMP

## Sommario

[Introduzione](#page-0-0) **[Prerequisiti](#page-0-1) [Requisiti](#page-0-2)** [Componenti usati](#page-1-0) **[Convenzioni](#page-1-1)** [Copiare una configurazione dal server TFTP allo switch Catalyst con CatOS](#page-2-0) [Istruzioni dettagliate](#page-2-1) [Verifica dei risultati](#page-3-0) [Risoluzione dei problemi del processo](#page-3-1) [Copiare una configurazione dallo switch Catalyst con CatOS al server TFTP](#page-3-2) [Istruzioni dettagliate](#page-3-3) [Verifica del processo](#page-4-0) [Risoluzione dei problemi del processo](#page-4-1) [Copiare un'immagine software di sistema dal server TFTP allo switch Catalyst con CatOS](#page-5-0) [Istruzioni dettagliate](#page-5-1) [Verifica del processo](#page-5-2) [Risoluzione dei problemi del processo](#page-6-0) [Copiare un'immagine software di sistema dallo switch Catalyst con CatOS al server TFTP](#page-6-1) [Istruzioni dettagliate](#page-6-2) [Verifica del processo](#page-7-0) [Risoluzione dei problemi del processo](#page-7-1) [Esempio di script UNIX](#page-7-2) [Appendice A - Dettagli oggetto MIB](#page-10-0) [Informazioni correlate](#page-12-0)

# <span id="page-0-0"></span>Introduzione

In questo documento viene descritto come spostare i file di configurazione e le immagini del software di sistema tra uno switch con il sistema operativo Catalyst (CatOS) e un server TFTP (Trivial File Transfer Protocol) su UNIX con il protocollo SNMP (Simple Network Management Protocol).

## <span id="page-0-1"></span>**Prerequisiti**

<span id="page-0-2"></span>**Requisiti** 

Verificare che sia possibile eseguire il ping dell'indirizzo IP del server TFTP dallo switch Catalyst:

Cat6509> (enable) **ping 171.68.191.135** !!!!! ----171.68.191.135 PING Statistics---- 5 packets transmitted, 5 packets received, 0% packet loss round-trip (ms) min/avg/max = 2/2/2 Tali procedure sono:

- eccetto gli switch Catalyst con software Cisco IOS®, come la serie Catalyst 2900/3500XL.
- eccetto i moduli Catalyst serie 6000 MSFC e MSFC2 con software Cisco IOS.
- Non applicabile se la stringa della community di lettura/scrittura SNMP non è configurata o è nota sullo switch. Per la procedura dettagliata su come configurare le stringhe della community SNMP, consultare il documento sulla [configurazione delle stringhe della](//www.cisco.com/en/US/tech/tk648/tk362/technologies_tech_note09186a0080094aa4.shtml) [community SNMP.](//www.cisco.com/en/US/tech/tk648/tk362/technologies_tech_note09186a0080094aa4.shtml)
- ∙ Basato sulla sintassi della riga di comando delle utilità <u>[NET-SNMP](http://net-snmp.sourceforge.net/)</u> Ľ(in precedenza UCD-SNMP). Se si dispone di altre applicazioni SNMP, ad esempio HP Open View o NetView, la sintassi potrebbe essere diversa da questi esempi.
- Basato su <u>CISCO-STACK-MIB</u>, supportato dal sistema operativo Catalyst dalla versione software iniziale del modulo supervisor. Per verificare che lo switch supporti [CISCO-STACK-](//tools.cisco.com/Support/SNMP/do/BrowseMIB.do?local=en&mibName=CISCO-STACK-MIB)[MIB](//tools.cisco.com/Support/SNMP/do/BrowseMIB.do?local=en&mibName=CISCO-STACK-MIB), consultare la pagina [MIB supportati da](//mibs.cloudapps.cisco.com/ITDIT/MIBS/servlet/index?dtid=osscdc000283) Cisco.com. Vengono utilizzati gli oggetti MIB seguenti:

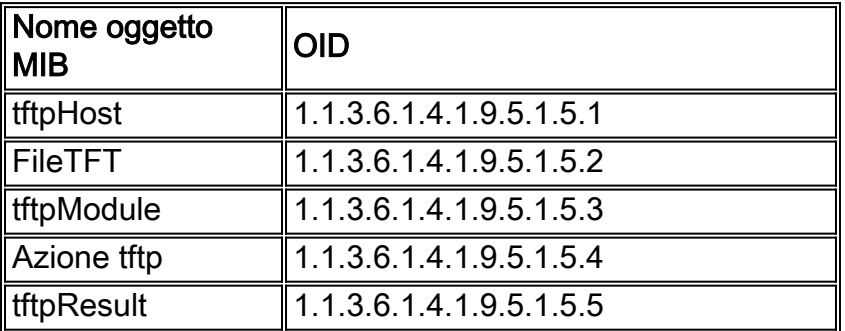

Vedere [Appendice A](#page-10-0) per ulteriori informazioni su questi oggetti MIB con definizioni.

### <span id="page-1-0"></span>Componenti usati

Le informazioni fornite in questo documento si basano sugli switch che eseguono solo il software Catalyst OS.

Le informazioni discusse in questo documento fanno riferimento a dispositivi usati in uno specifico ambiente di emulazione. Su tutti i dispositivi menzionati nel documento la configurazione è stata ripristinata ai valori predefiniti. Se la rete è operativa, valutare attentamente eventuali conseguenze derivanti dall'uso dei comandi.

### <span id="page-1-1"></span>**Convenzioni**

In tutti gli esempi questi valori vengono utilizzati a scopo illustrativo:

• Catalyst 6509 Switch con CatOS

- $\cdot$  172.16.99.66 = indirizzo IP dello switch Catalyst 6509
- private = SNMP read-write community string. Usare la stringa di lettura/scrittura configurata sullo switch. Verificare questa condizione con il comando show snmp sulla CLI dello switch.
- public = SNMP read-only community string. Utilizzare la stringa di sola lettura configurata sullo switch. Verificare questa condizione con il comando show snmp sulla CLI dello switch.
- $\cdot$  171.68.191.135 = indirizzo IP del server TFTP

Questa è la sintassi dei comandi snmpset e snmpwalk negli esempi seguenti:

```
snmpset [options...] <hostname> {<community>} [<objectID> <type> <value> ...] snmpwalk
[options...] <hostname> {<community>} [<objectID>]
```
Per ulteriori informazioni sulle convenzioni usate, consultare il documento [Cisco sulle convenzioni](//www.cisco.com/en/US/tech/tk801/tk36/technologies_tech_note09186a0080121ac5.shtml) [nei suggerimenti tecnici.](//www.cisco.com/en/US/tech/tk801/tk36/technologies_tech_note09186a0080121ac5.shtml)

### <span id="page-2-0"></span>Copiare una configurazione dal server TFTP allo switch Catalyst con CatOS

Questi passaggi guidano l'utente nel processo di copia di un file di configurazione.

### <span id="page-2-1"></span>Istruzioni dettagliate

Attenersi alla seguente procedura:

- 1. Creare un nuovo file, switch-config, nella directory server TFTP /tftpboot. In UNIX, utilizzare la seguente sintassi: toccare <filename>. **touch switch-config**
- 2. Modificare le autorizzazioni del file in 777. Utilizzare la sintassi seguente: chmod <autorizzazioni> <nomefile>. **chmod 777 switch-config**
- 3. Definire l'indirizzo IP del server TFTP con l'oggetto MIB tftpHost: % snmpset 172.16.99.66 private .1.3.6.1.4.1.9.5.1.5.1.0 s 171.68.191.135 enterprises.9.5.1.5.1.0 = "171.68.191.135"
- 4. Definire il nome del file TFTP che verrà utilizzato per copiare la configurazione, con l'oggetto MIB tftpFile:

```
% snmpset 172.16.99.66 private .1.3.6.1.4.1.9.5.1.5.2.0 s switch-config
enterprises.9.5.1.5.2.0 = switch-config
```
Selezionare il modulo sullo switch Catalyst su cui verrà fornita la configurazione, con 5.l'oggetto MIB tftpModule. Selezionare il modulo Supervisor e non il modulo MSFC o MSFC2. In caso contrario, l'operazione non riesce. Verificare il numero di modulo corretto per il comando snmpset con un comando show module sulla CLI dello switch. Un output tipico è:

```
Mod Slot Ports Module-Type Model Sub Status
--- ---- ----- ------------------------- ------------------- --- --------
2 2 2 1000BaseX Supervisor WS-X6K-SUP1A-2GE yes ok
16 2 1 Multilayer Switch Feature WS-F6K-MSFC no OK
....
--<snip>--
```
Nell'output di esempio, il numero del modulo Supervisor è 2 ed è nello slot numero 2. Usare 2 per definire l'oggetto MIB tftpModule:

% snmpset 172.16.99.66 private .1.3.6.1.4.1.9.5.1.5.3.0 i 2 enterprises.9.5.1.5.3.0 = 2

6. Usare l'oggetto MIB tftpAction per definire il file di configurazione dello switch che deve essere trasferito dal server TFTP allo switch con il valore dell'oggetto MIB 2 = downloadConfig. Vedere i dettagli dell'oggetto MIB nell'[Appendice A:](#page-10-0) % snmpset 172.16.99.66 private .1.3.6.1.4.1.9.5.1.5.4.0 i 2 enterprises.9.5.1.5.4.0 = 2

### <span id="page-3-0"></span>Verifica dei risultati

Per verificare i risultati di queste operazioni, eseguire una delle seguenti operazioni:

1. Eseguire il polling dell'oggetto MIB tftpGrp (.1.3.6.1.4.1.9.5.1.5) e confrontare i risultati con [l'Appendice A](#page-10-0):

```
% snmpwalk 172.16.99.66 public .1.3.6.1.4.1.9.5.1.5
enterprises.9.5.1.5.1.0 = "171.68.191.135"
!--- IP address of the TFTP server enterprises.9.5.1.5.2.0 = "switch-config" !--- name of
the switch configuration file enterprises.9.5.1.5.3.0 = 2 !--- Module number. In this case,
Supervisor module enterprises.9.5.1.5.4.0 = 2 !--- TFTP action. 2 = Download configuration
from TFTP server to the switch enterprises.9.5.1.5.5.0 = 2 !--- Result of the TFTP action,
2 = Success
```
2. Eseguire il polling dell'oggetto MIB **tftpResult** e confrontare l'output con i dettagli dell'oggetto MIB nell'[Appendice A:](#page-10-0)

```
% snmpwalk 172.16.99.66 public .1.3.6.1.4.1.9.5.1.5.5
enterprises.9.5.1.5.5.0 = 2!--- Result of the TFTP action, 2 = Success
```
#### <span id="page-3-1"></span>Risoluzione dei problemi del processo

Se il download ha esito positivo, l'output dell'oggetto MIB è uguale a 2 (o riuscito). Se si riceve un altro output, confrontarlo con l'[Appendice A](#page-10-0) per l'oggetto tftpResult e adottare le misure appropriate.

### <span id="page-3-2"></span>Copiare una configurazione dallo switch Catalyst con CatOS al server TFTP

Questi passaggi guidano l'utente nel processo di copia di un file di configurazione.

#### <span id="page-3-3"></span>Istruzioni dettagliate

Attenersi alla seguente procedura:

- 1. Creare un nuovo file, switch-config, nella directory server TFTP /tftpboot. In UNIX, utilizzare la seguente sintassi: toccare <filename>. **touch switch-config**
- 2. Modificare le autorizzazioni del file in 777 con la seguente sintassi: chmod <autorizzazioni> <nomefile> . **chmod 777 switch-config**

3. Definire l'indirizzo IP del server TFTP con l'oggetto MIB tftpHost. La sintassi è:

```
% snmpset 172.16.99.66 private .1.3.6.1.4.1.9.5.1.5.1.0 s 171.68.191.135
enterprises.9.5.1.5.1.0 = "171.68.191.135"
```
4. Definire il nome del file TFTP che verrà utilizzato per copiare la configurazione, con l'oggetto MIB tftpFile:

```
% snmpset 172.16.99.66 private .1.3.6.1.4.1.9.5.1.5.2.0 s switch-config
enterprises.9.5.1.5.2.0 = switch-config
```
Selezionare il modulo sullo switch Catalyst su cui verrà fornita la configurazione, con 5. l'oggetto MIB tftpModule. Selezionare il modulo Supervisor e non il modulo MSFC o MSFC2. In caso contrario, l'operazione non riesce. Verificare il numero di modulo corretto per il comando snmpset con un comando show module sulla CLI dello switch. Un output tipico è: **Mod Slot Ports Module-Type Model Sub Status**

```
--- ---- ----- ------------------------- ------------------- --- --------
2 2 2 1000BaseX Supervisor WS-X6K-SUP1A-2GE yes ok
16 2 1 Multilayer Switch Feature WS-F6K-MSFC no OK
....
--<snip>--
```
Nell'output di esempio, il numero del modulo Supervisor è 2 ed è nello slot numero 2. Usare 2 per definire l'oggetto MIB tftpModule:

```
% snmpset 172.16.99.66 private .1.3.6.1.4.1.9.5.1.5.3.0 i 2
enterprises.9.5.1.5.3.0 = 2
```
6. Usare l'oggetto MIB **tftpAction** per definire che il file di configurazione dello switch deve essere trasferito dal server TFTP allo switch con il valore dell'oggetto MIB 3 = uploadConfig. Vedere i dettagli dell'oggetto MIB nell'[Appendice A](#page-10-0): % snmpset 172.16.99.66 private .1.3.6.1.4.1.9.5.1.5.4.0 i 3

```
enterprises.9.5.1.5.4.0 = 3
```
### <span id="page-4-0"></span>Verifica del processo

Per verificare i risultati di queste operazioni, eseguire una delle seguenti operazioni:

1. Eseguire il polling dell'oggetto MIB tftpGrp (.1.3.6.1.4.1.9.5.1.5) e confrontare i risultati con [l'Appendice A](#page-10-0):

```
% snmpwalk 172.16.99.66 public .1.3.6.1.4.1.9.5.1.5
enterprises.9.5.1.5.1.0 = "171.68.191.135"
!--- IP address of the TFTP server enterprises.9.5.1.5.2.0 = "switch-config" !--- name of
the switch configuration file enterprises.9.5.1.5.3.0 = 2 !--- Module number. In this case,
Supervisor module enterprises.9.5.1.5.4.0 = 1 !--- TFTP action enterprises.9.5.1.5.5.0 = 2
!--- Result of the TFTP action, 2 = Succes
```
2. Eseguire il polling dell'oggetto MIB **tftpResult** e confrontare l'output con i dettagli dell'oggetto MIB nell'[Appendice A:](#page-10-0)

```
% snmpwalk 172.16.99.66 public .1.3.6.1.4.1.9.5.1.5.5
enterprises.9.5.1.5.5.0= 2
!--- Result of the TFTP action, 2 = Success
```
### <span id="page-4-1"></span>Risoluzione dei problemi del processo

Se il download ha esito positivo, l'output dell'oggetto MIB è uguale a 2 (o riuscito). Se si riceve un altro output, confrontarlo con l'[Appendice A](#page-10-0) per l'oggetto tftpResult e adottare le misure appropriate.

Nota: Questa procedura trasferisce dallo switch le configurazioni predefinita e non predefinita, come mostrato nell'output del comando show config all nella CLI dello switch in modalità abilitazione. Il comando show config sullo switch mostra solo le configurazioni non predefinite.

## <span id="page-5-0"></span>Copiare un'immagine software di sistema dal server TFTP allo switch Catalyst con CatOS

Questi passaggi guidano l'utente nel processo di copia di un'immagine software.

### <span id="page-5-1"></span>Istruzioni dettagliate

Attenersi alla seguente procedura:

- 1. Scaricare e posizionare il file di immagine Supervisor corretto nella directory /tftpboot sul server TFTP. Nell'esempio, cat6000-sup.5-4-2a.bin viene utilizzato per l'illustrazione.
- 2. Modificare le autorizzazioni del file in 777 con la seguente sintassi: **chmod <***permissions***>** <nomefile>.

```
chmod 777 cat6000-sup.5-4-2a.bin
```
- 3. Definire l'indirizzo IP del server TFTP che utilizza l'oggetto MIB **tftpHost**: % snmpset 172.16.99.66 private .1.3.6.1.4.1.9.5.1.5.1.0 s 171.68.191.135 enterprises.9.5.1.5.1.0 = "171.68.191.135"
- Definire il nome del file TFTP che verrà utilizzato per copiare il file immagine: 4. % snmpset 172.16.99.66 private .1.3.6.1.4.1.9.5.1.5.2.0 s cat6000-sup.5-4-2a.bin enterprises.9.5.1.5.2.0 = "cat6000-sup.5-4-2a.bin"
- 5. Nell'esempio, il numero del modulo Supervisor è 2 e si trova nello slot 2, come mostrato nell'output del comando show module. Utilizzare 2 per definire l'oggetto MIB tftpModule: % snmpset 172.16.99.66 private .1.3.6.1.4.1.9.5.1.5.3.0 i 2 enterprises.9.5.1.5.3.0 = 2

Ciò significa che l'immagine CatOS presente nella directory /tftpboot sul server TFTP viene trasferita sul modulo Supervisor flash come mostrato nell'output del comando show flash.

6. Utilizzare l'oggetto MIB **tftpAction** per definire che il file di immagine viene trasferito dal server TFTP allo switch con il valore dell'oggetto MIB 4 = downloadSw. Vedere i dettagli dell'oggetto MIB nell'[Appendice A](#page-10-0):

```
% snmpset 172.16.99.66 private .1.3.6.1.4.1.9.5.1.5.4.0 i 4
enterprises.9.5.1.5.4.0 = 4
```
### <span id="page-5-2"></span>Verifica del processo

Per verificare i risultati di queste operazioni, eseguire una delle seguenti operazioni:

1. Eseguire il polling dell'oggetto MIB tftpGrp (.1.3.6.1.4.1.9.5.1.5) e confrontare i risultati con [l'Appendice A](#page-10-0):

```
% snmpwalk 172.16.99.66 public .1.3.6.1.4.1.9.5.1.5
enterprises.9.5.1.5.1.0 = "171.68.191.135"
!--- IP address of the TFTP server enterprises.9.5.1.5.2.0 = "cat6000-sup.5-4-2a.bin" !---
name of the switch image file enterprises.9.5.1.5.3.0 = 0 enterprises.9.5.1.5.4.0 = 4 !---
TFTP action, 4 = downloadSw enterprises.9.5.1.5.5.0 = 1 !--- Result of the TFTP action, 1 =
In Process
```
Nota: l'ultima voce mostra che il trasferimento dell'immagine è in corso. Attendere alcuni minuti, quindi eseguire di nuovo il polling dell'oggetto MIB tftpResult per verificare che sia stato trasferito correttamente. Il completamento di questo passaggio può richiedere alcuni minuti, a seconda delle dimensioni del file di immagine (byte). mentre è in corso il processo di trasferimento dell'immagine, se si immette un comando show flash sullo switch, viene

visualizzato: Cat6509> (enable) show flash TFTP session in progress. Try again later.

2. Eseguire il polling dell'oggetto MIB **tftpResult** e confrontare l'output con i dettagli dell'oggetto MIB nell'[Appendice A:](#page-10-0)

```
% snmpwalk 172.16.99.66 public .1.3.6.1.4.1.9.5.1.5.5
enterprises.9.5.1.5.5.0 = 2
!--- Result of the TFTP action, 2 = Success
```
### <span id="page-6-0"></span>Risoluzione dei problemi del processo

Se il download ha esito positivo, l'output dell'oggetto MIB è uguale a 2 (o riuscito). Se si riceve un altro output, confrontarlo con l'[Appendice A](#page-10-0) per l'oggetto tftpResult e adottare le misure appropriate.

Una volta completato correttamente il trasferimento dell'immagine, verificare che le dimensioni del file immagine (in byte) corrispondano a quelle mostrate nell'output del comando show flash sul file nel server TFTP (cat6000-sup.5-4-2a.bin, in questo esempio).

## <span id="page-6-1"></span>Copiare un'immagine software di sistema dallo switch Catalyst con CatOS al server TFTP

Questi passaggi guidano l'utente nel processo di copia di un'immagine software.

### <span id="page-6-2"></span>Istruzioni dettagliate

Attenersi alla seguente procedura:

- 1. Creare un nuovo file image.bin nella directory /tftpboot del server TFTP. In UNIX, utilizzare la sequente sintassi: toccare <filename>. Utilizzate .bin come estensione del file. **touch image.bin**
- 2. Modificare le autorizzazioni del file in 777 con la sintassi seguente: **chmod <***permissions***>** <nomefile>.

**chmod 777 image.bin**

- 3. Definire l'indirizzo IP del server TFTP utilizzando l'oggetto MIB tftpHost: % snmpset 172.16.99.66 private .1.3.6.1.4.1.9.5.1.5.1.0 s 171.68.191.135 enterprises.9.5.1.5.1.0 = "171.68.191.135"
- 4. Definire il nome del file TFTP da utilizzare per copiare il file immagine con l'oggetto MIB tftpFile:

```
% snmpset 172.16.99.66 private .1.3.6.1.4.1.9.5.1.5.2.0 s image.bin
enterprises. 9.5.1.5.2.0 = "image.bin"
```
5. Nell'esempio, il numero del modulo Supervisor è 2 e si trova nello slot 2, come mostrato nell'output del comando show module. Utilizzare 2 per definire l'oggetto MIB tftpModule: % snmpset 172.16.99.66 private .1.3.6.1.4.1.9.5.1.5.3.0 i 2 enterprises.9.5.1.5.3.0 = 2

Ciò significa che l'immagine CatOS in esecuzione sul modulo Supervisor in Flash viene trasferita sul server TFTP come mostrato nell'output del comando show flash.

6. Usare l'oggetto MIB **tftpAction** per definire che il file di immagine viene trasferito dal server TFTP allo switch con il valore dell'oggetto MIB 5 = uploadSw. Vedere i dettagli dell'oggetto

```
MIB nell'Appendice A:
% snmpset 172.16.99.66 private .1.3.6.1.4.1.9.5.1.5.4.0 i 5
enterprises.9.5.1.5.4.0 = 5
```
### <span id="page-7-0"></span>Verifica del processo

Per verificare i risultati di queste operazioni, eseguire una delle seguenti operazioni:

1. Eseguire il polling dell'oggetto MIB tftpGrp (.1.3.6.1.4.1.9.5.1.5) e confrontare i risultati con [l'Appendice A](#page-10-0):

```
% snmpwalk 172.16.99.66 public .1.3.6.1.4.1.9.5.1.5
enterprises.9.5.1.5.1.0 = "171.68.191.135"
!--- IP address of the TFTP server enterprises.9.5.1.5.2.0 = "image.bin" !--- name of the
switch image file enterprises.9.5.1.5.3.0 = 2 !--- Module number. In this case, Supervisor
module enterprises.9.5.1.5.4.0 = 5 !--- TFTP action, 5 = uploadSw enterprises.9.5.1.5.5.0 =
1 !--- Result of the TFTP action, 1 = In Process
```
Nota: l'ultima voce mostra che il trasferimento dell'immagine è in corso. Attendere alcuni minuti, quindi eseguire di nuovo il polling dell'oggetto MIB tftpResult per verificare che sia stato trasferito correttamente. Il completamento di questo passaggio può richiedere alcuni minuti, a seconda delle dimensioni del file di immagine (byte).

2. Eseguire il polling dell'oggetto MIB **tftpResult** e confrontare l'output con i dettagli dell'oggetto MIB nell'[Appendice A:](#page-10-0)

% snmpwalk 172.16.99.66 public .1.3.6.1.4.1.9.5.1.5.5 enterprises.  $9.5.1.5.5.0 = 2$  --> Result of the TFTP action,  $2 =$  Success

### <span id="page-7-1"></span>Risoluzione dei problemi del processo

Se il download ha esito positivo, l'output dell'oggetto MIB è uguale a 2 (o riuscito). Se si riceve un altro output, confrontarlo con l'[Appendice A](#page-10-0) per l'oggetto tftpResult e adottare le misure appropriate.

Una volta completato correttamente il trasferimento dell'immagine, verificare che le dimensioni del file immagine (in byte) corrispondano a quelle mostrate nell'output del comando show flash sul file nel server TFTP (image.bin, in questo esempio).

Nota: se la memoria flash contiene più immagini (show flash), solo l'immagine da cui è stato avviato il modulo Supervisor viene trasferita al server TFTP con questa procedura. Usare il comando show boot per visualizzare la variabile BOOT =, che mostra l'immagine della memoria flash usata dal modulo Supervisor per avviare il sistema. per ulteriori informazioni, fare riferimento a [Aggiornamento delle immagini software e Uso dei file di configurazione sugli switch Catalyst.](//www.cisco.com/warp/customer/473/10.html)

### <span id="page-7-2"></span>Esempio di script UNIX

Nota: questi script vengono forniti solo come esempio e non sono supportati in alcun modo da Cisco Systems.

#### Script per automatizzare il file di configurazione e la migrazione di Cisco IOS sugli switch

```
if [ ! -f SW ] ;
then
echo
echo "File SW does not exist!!!"
echo
echo "Syntax is 'switch.sh'"
echo "where each line in file SW lists:"
echo "Switchname Filename Serverip Module# Moduleaction Community"
echo
echo "Switchname must resolve"
echo "Filename must exist in server tftpboot directory 777"
echo "Serverip is the ip of the server for the file"
echo "Module# is usually '1'"
echo "Module action is as per STACK-MIB: "
echo "- 2 - config file - server > switch"
echo "- 3 - config file - switch > server"
echo "- 4 - software image - server > switch"
echo "- 5 - software image - switch > server"
echo "Community is *write* community"
echo
exit
fi
cat SW |
while read SW
do
  SWNAME=\Qecho $SW | cut -d' ' -f 1\qFILE=\Oecho $SW | cut -d' ' -f 2\O
   SERVER=\Qecho $SW | cut -d' ' -f 3\Q
 MODULE=\Qecho $SW | cut -d' ' -f 4\qquadQ
   ACTION=\Qecho $SW | cut -d' ' -f 5\Q
  CMTY=\Qecho $SW | cut -d' ' -f 6\Q echo
   echo $SWNAME
   echo $FILE
   echo $SERVER
   echo $MODULE
   echo $ACTION
   echo $CMTY
   echo
   # '-t #' can be modified to adjust timeout
   snmpset -t 100 -c $CMTY $SWNAME .1.3.6.1.4.1.9.5.1.5.1.0 octetstring $SERVER
   sleep 5
   snmpset -t 100 -c $CMTY $SWNAME .1.3.6.1.4.1.9.5.1.5.2.0 octetstring $FILE
   sleep 5
   snmpset -t 100 -c $CMTY $SWNAME .1.3.6.1.4.1.9.5.1.5.3.0 integer $MODULE
   sleep 5
   snmpset -t 100 -c $CMTY $SWNAME .1.3.6.1.4.1.9.5.1.5.4.0 integer $ACTION
sleep 60
echo
echo Check Progress...
echo
echo
echo "Switch $SWNAME: \\c"; snmpget -t 100 -c $CMTY $SWNAME .1.3.6.1.4.1.9.5.1.5.5.0 | cut
-d":" -f 3
done
```
#### Switch: previsto script per l'esecuzione di un particolare comando sullo switch

#**!/usr/nms/bin/expect** # Above line points to your expect interpreter # Add '-d' option to expect line above to enable debugging # Tested on Cat5000 with regular login; no error-checking # except for number arguments, but will timeout on failure.

```
# Tacacs+ lines left in for future releases
set argc [llength $argv]
if { \text{Sarge} < 4} {
         puts "Syntax is:"
         puts "(For system with no Tac+)"
         puts "switch.exp destination \"command\" vtypassword enapassword"
         exit 0 }
set destination [lindex $argv 0]
puts -nonewline "Where we're going: "
puts $destination
set command [lindex $argv 1]
puts -nonewline "What we're doing: "
puts $command
set vtypassword [lindex $argv 2]
puts -nonewline "What our password is (vty): "
puts $vtypassword
set enapassword [lindex $argv 3]
puts -nonewline "What our password is (enable): "
puts $enapassword
# username only for Tac+
set username [lindex $argv 4]
puts -nonewline "What our username is if Tac+: "
puts $username
#
set timeout 10
spawn telnet $destination
expect {
         "Enter password:" {
         send "$vtypassword\r" }
         "Username:" {
         send "$username\r"
         exec sleep 1
         expect "Password:"
         send "$vtypassword\r"
         }
         }
# Look for non-enable router 'prompt>'
expect -re "(^.*)(\r\n\[^ \]+> \$)"
# Get into enable mode
send "en\r"
expect {
         "password: " {
         send "$enapassword\r" }
         "Username:" {
         send "$username\r"
         exec sleep 1
         expect "Password:"
        send "$enapassword\r" }
         }
# Look for enable router 'prompt#'
expect -re "(^.*)(\r\n\[^ \]+(enable) \$)"
# Send the command
send "$command\r"
expect {
        -re "(^.*)(\r\n\[^ \]+ (enable) \$)" {
                 append buffer $expect_out(1,string)
 }
        -re "(^.*)(\r\n\ --More-- \$)" {
                append buffer Sexpect out(1, string)
         send " "
         }
        -re "(^.*)(\r\n\ --More-- \$)" {
                 append buffer $expect_out(1,string)
         send " "
```

```
 }
         }
# Done with command - disable prior to exit
send "disable\r"
expect -re "(^.*)(\r\n\[^ \]+> \$)"
exec sleep 1
send "logout"
```
Script Perl per mostrare tramite SNMP lo stesso output di "show cam dynamic"

```
#!/usr/local/bin/perl
open(TABLE, "bridge-table.csv") || die "Cant' open file: $!\n";
while (<TABLE>) {
($vlan, $unicast_mac, $mod_ports) = split (/,/, $_);
write;
}
exit;
format STDOUT =
set cam permanent @<<<<<<<<<<<<<<<<<<<<<<<<<<<<<<<<<<
```
\$unicast\_mac, \$mod\_ports, \$vlan

# <span id="page-10-0"></span>Appendice A - Dettagli oggetto MIB

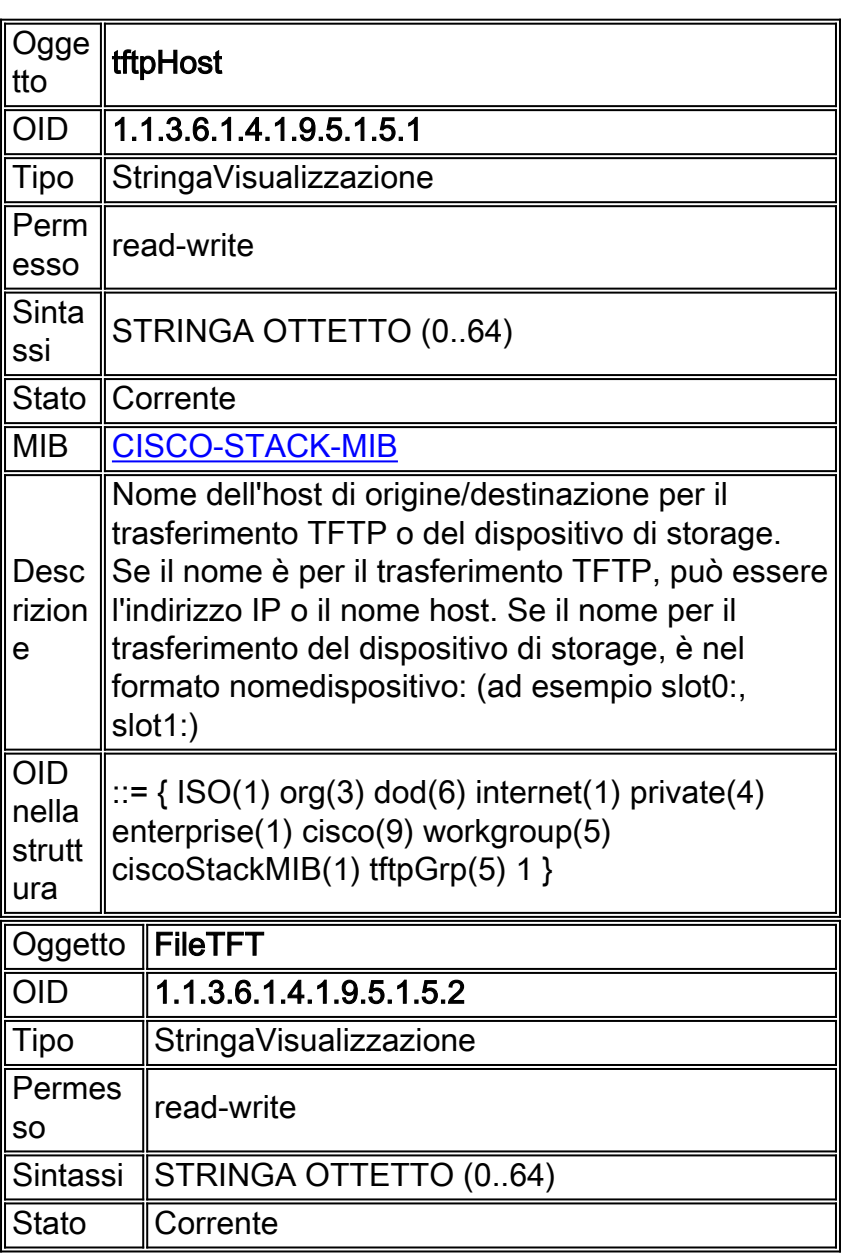

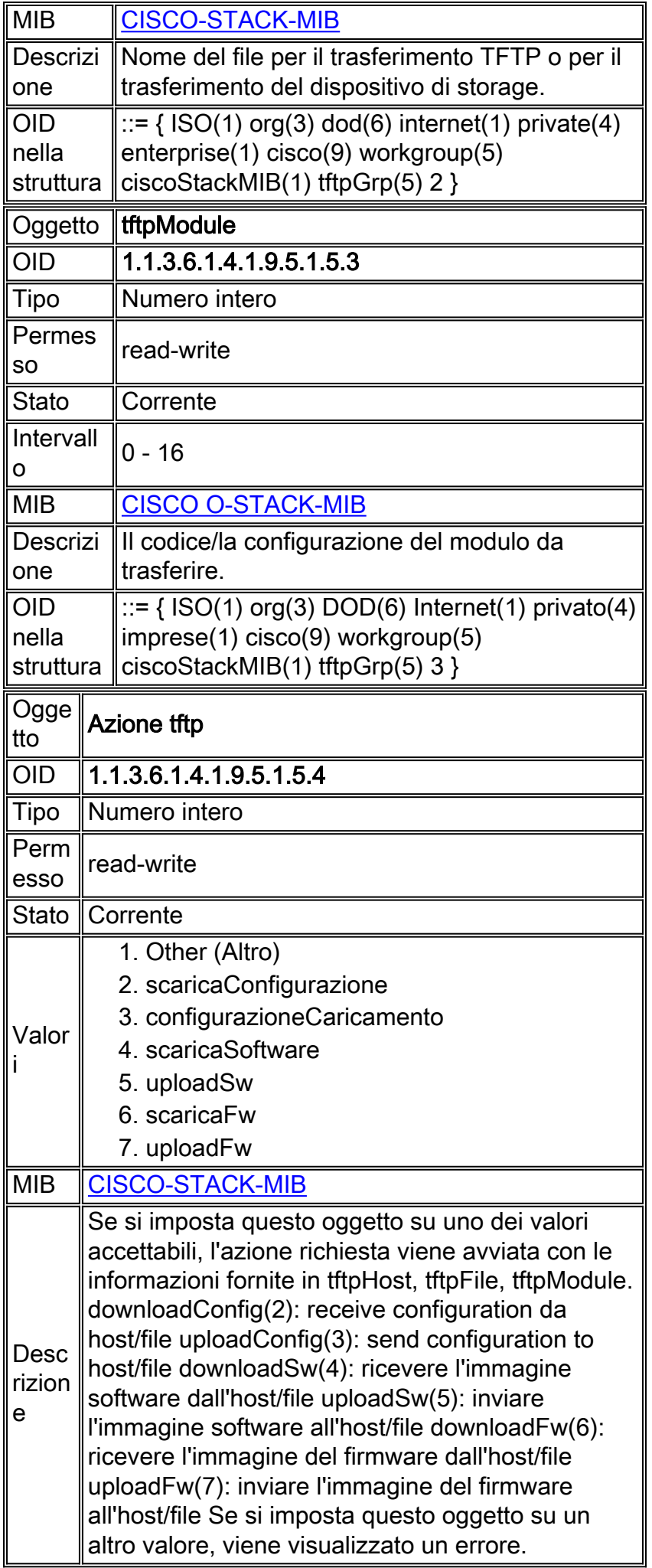

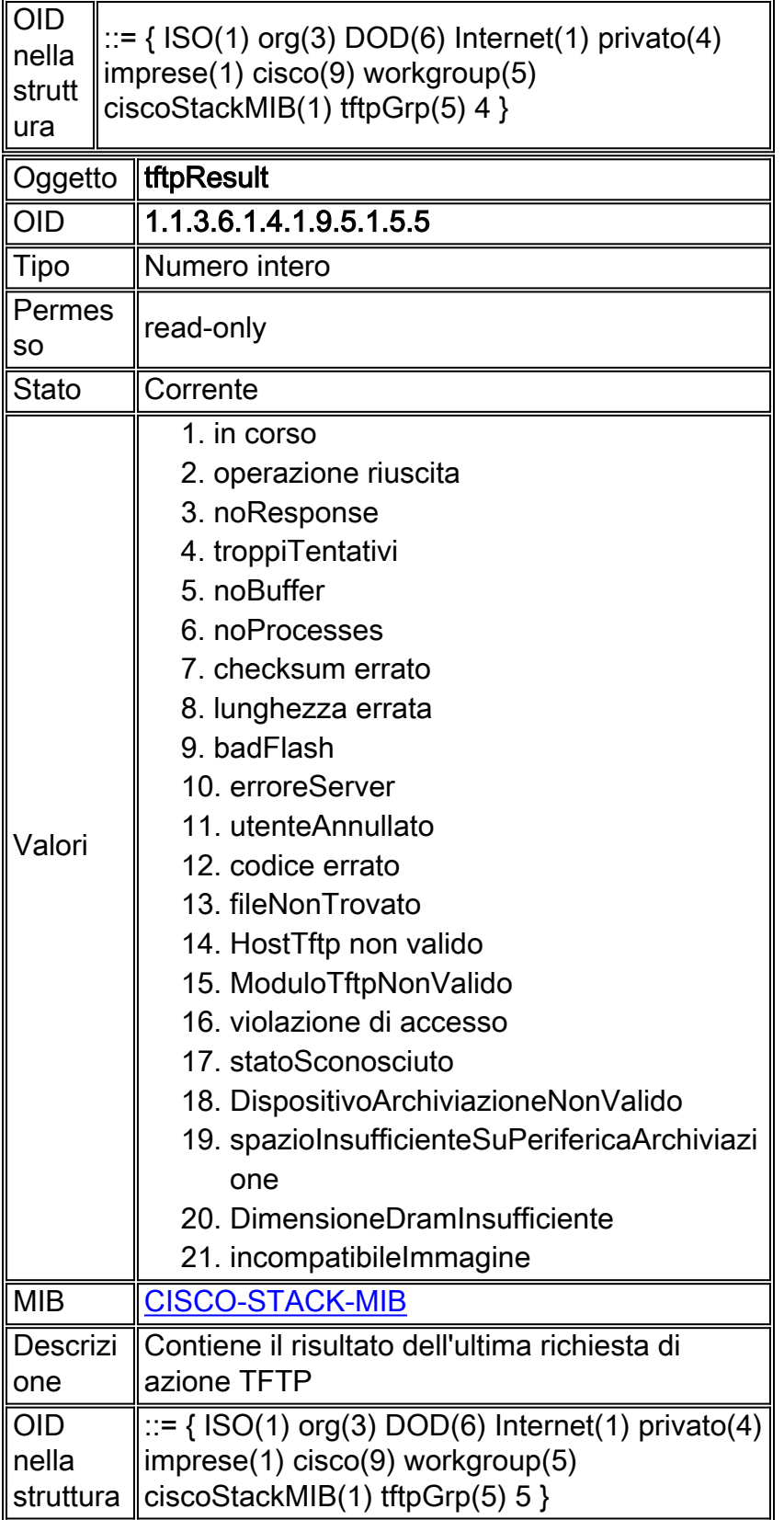

# <span id="page-12-0"></span>Informazioni correlate

- [Spostamento di file e immagini tra un router e un server TFTP con il protocollo SNMP](//www.cisco.com/en/US/tech/tk648/tk362/technologies_tech_note09186a008009463e.shtml?referring_site=bodynav)
- [Download MIB Cisco](//www.cisco.com/public/sw-center/netmgmt/cmtk/mibs.shtml?referring_site=bodynav)
- Documentazione e supporto tecnico Cisco Systems